# **OpenOffice.org Calc Ouvrir un classeur**

*Diffusé par*

*Le Projet Documentation OpenOffice.org*

# Table des Matières

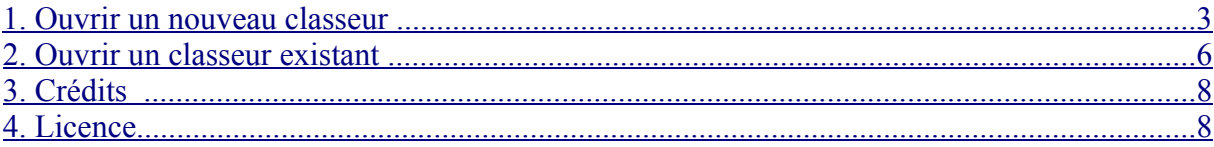

## **1. Ouvrir un nouveau classeur**

#### **OpenOffice.org fermé**

Plusieurs méthodes permettent de créer un nouveau classeur quand OpenOffice.org est fermé.

**1-** Par le Menu "**Démarrer**" du Système (1).Cliquez sur votre Bouton "Démarrer" de la barre de tâches du système. Son apparence varie suivant les versions et les thèmes appliqués.

Puis demandez les programmes et OpenOffice.org. Enfin cliquez sur Openoffice.org Calc pour obtenir un nouveau "Classeur".

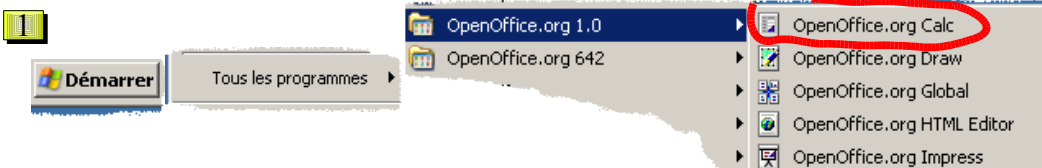

**2-** Sous Windows vous pouvez aussi utiliser le **Démarrage rapide** repérable par le logo d'Openoffice.org (2) généralement à droite de votre écran.

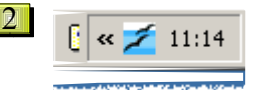

Un clic, bouton droit fait apparaître le menu suivant (3):

Là aussi demandez une feuille de calcul en cliquant sur "Classeur".

Mais ce Démarrage rapide vous offre une autre possibilité. Faites un double-clique avec votre bouton gauche de souris sur le logo.

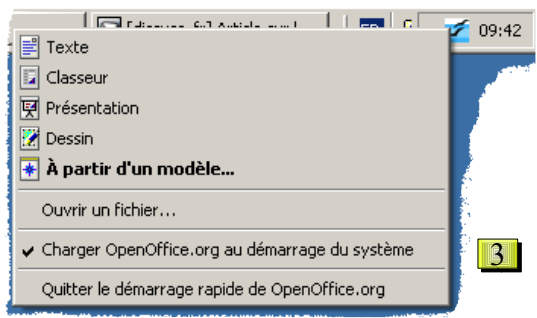

 $\blacktriangleright$   $\boxed{\Sigma}$  OpenOffice.org Math openOffice.org Setup ■ OpenOffice.org Writer

Cette boite de dialogue (4) permet de gérer vos documents Openoffice.org.

Encore une fois il vous suffit de cliquer sur "Classeur" et "Ouvrir" ou deux fois sur "Classeur".

Tout cela peut vous sembler redondant, mais l'objectif est de préserver les habitudes des utilisateurs déjà rompus aux diverses générations de logiciels et de systèmes. Vous n'êtes pas obligé de toutes les apprendre, seulement de savoir qu'il est possible de faire son travail de diverses manières dont une ou deux emporteront votre adhésion.

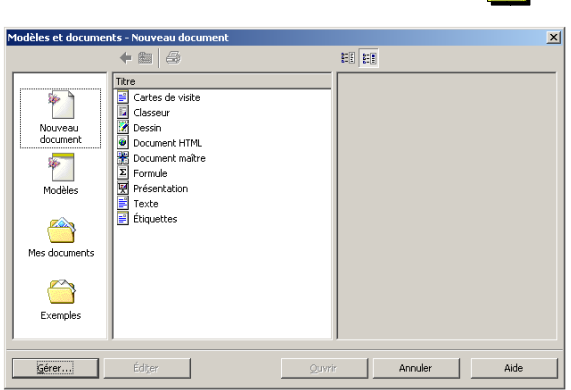

4

**3- Et enfin, suivant votre système d'exploitation et sa version, vous pouvez cliquer sur le Bureau avec le bouton droit de la souris, un menu contextuel (5) apparaît.** 

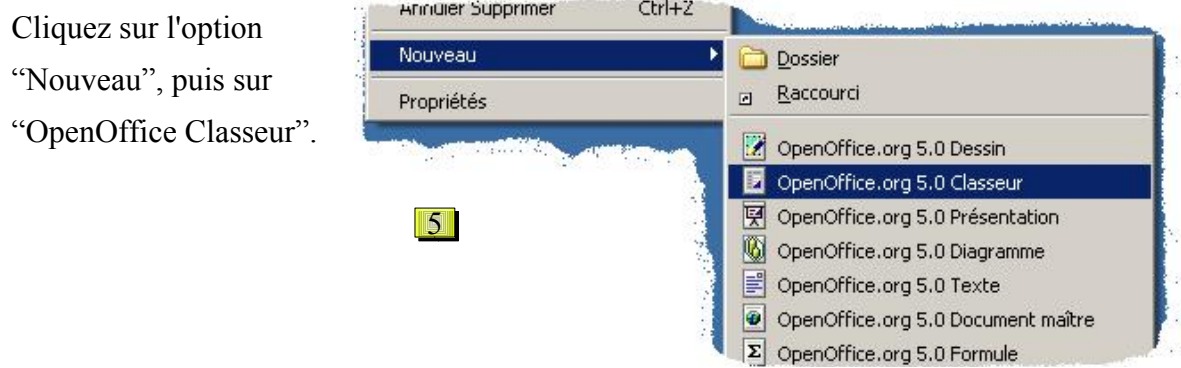

**Nota:** Ces procédures sont, bien entendu, valables pour les autres documents d'OpenOffice.org.

#### **OpenOffice.org ouvert**

Là aussi les possibilités sont multiples:

Par les procédures déjà vues (voir plus haut) mais en plus viennent se rajouter les procédures propres à OpenOffice.org, à savoir:

**1-** Le menu "Fichier"(6). Cliquez gauche sur "Fichier", laissez votre souris sur "Nouveau" puis choisissez, dans la liste qui apparaît, le module qui vous vous intéresse.

Vous pouvez aussi vous laisser guider par les touches de raccourcis soulignées. Touches "Alt" et "f" pour accéder au menu "**F**ichier" puis "n" pour "**N**ouveau" et "c" pour "**C**lasseur". Pour en savoir plus sur les "Raccourcis" voir le chapitre "Convention d'usage".

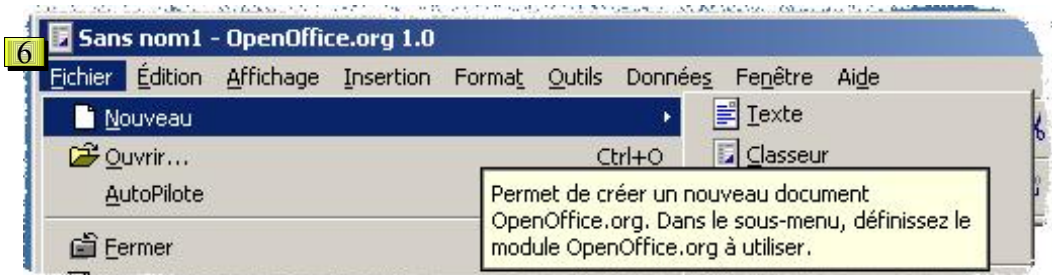

Veuillez noter que des informations toujours très pertinentes apparaissent sur l'élément pointé, si vous laissez votre souris un peu plus d'une seconde au même endroit. Ces "infos bulles" permettent de découvrir plus rapidement les possibilités d'OpenOffice.org

**2-** L'icône de la "Barre des fonctions"(7).

Un clic gauche, court, ouvre un nouveau document de même nature que le module en vigueur, un classeur dans notre cas.

Là aussi vous voyez que "l'info bulle" nous

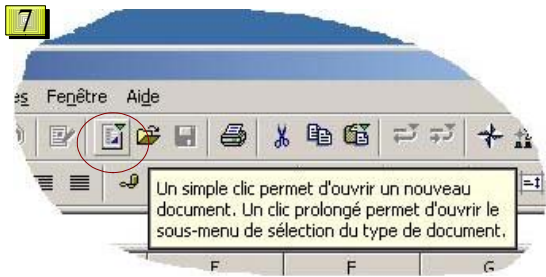

apprend une option possible: le clic prolongé.

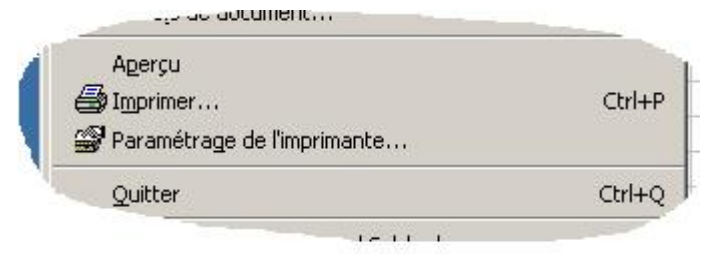

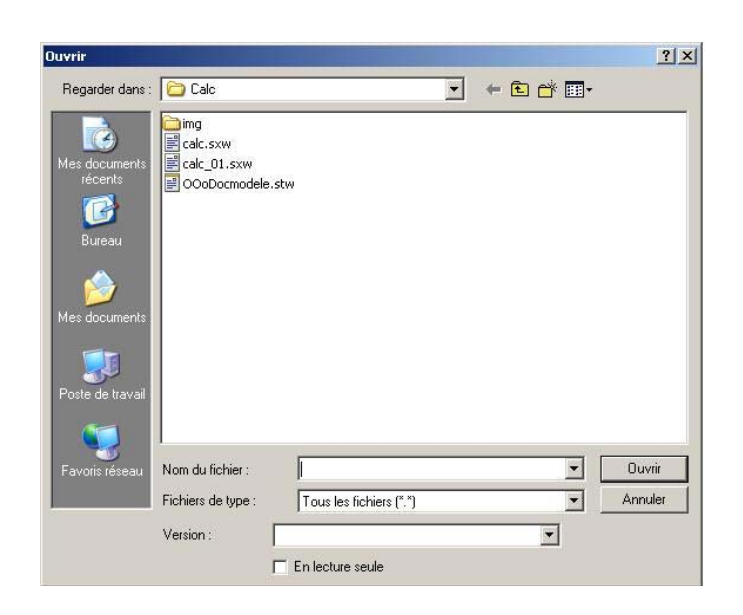

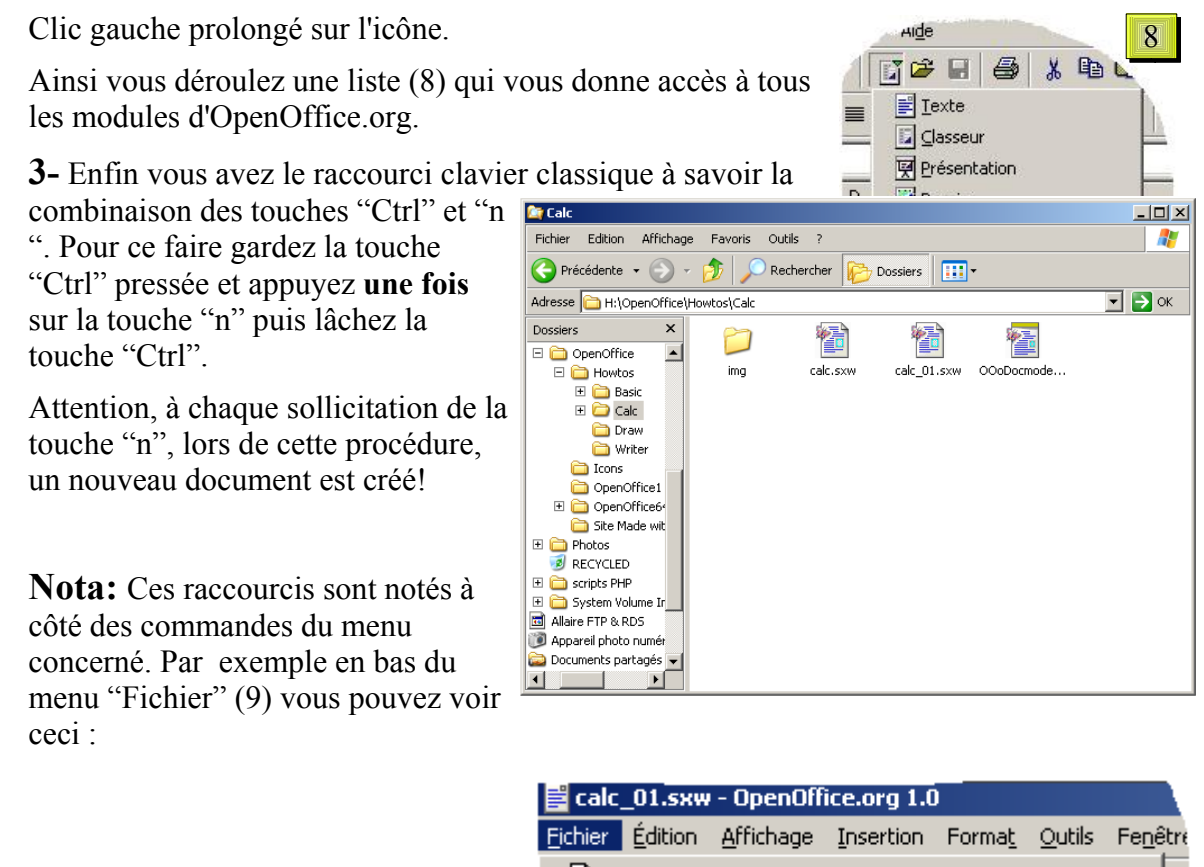

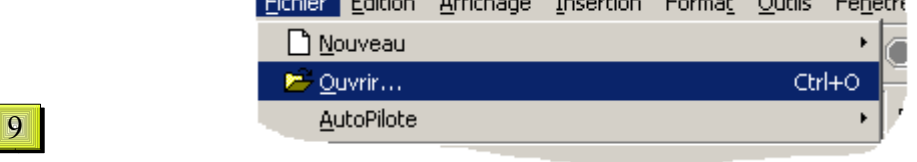

Donc la combinaison "Ctrl + p" est le raccourci clavier pour appeler la boite de dialogue "Imprimer".

Apprenez-les au fur et à mesure que vous utilisez Openoffice.org, ils vous économisent du temps.

La liste des raccourcis clavier est disponible dans l'aide (touche F1 ou Menu "Aide") à la rubrique: **Raccourcis clavier pour les documents texte** .

# **2. Ouvrir un classeur existant**

#### *OpenOffice.org fermé*

**1-** Par le démarrage rapide (3), comme vu plus haut, mais en cliquant sur "Ouvrir un fichier". Cela ouvre une boîte de gestion des fichiers (10) dont l'apparence change selon les systèmes (Unix, etc.) mais dont le principe reste le même : la recherche du bon dossier et du bon fichier.

Elle est commune à tous les modules d'OpenOffice.org. 10

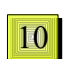

Pour plus de détails sur l'usage des boîtes de dialogues et la gestion des fichiers voir "Gestion des fichiers" et "Convention d'usage".

**1** 

#### *Explorateur*

Utilisez l'explorateur de fichiers inclus dans votre système (11), pour naviguer dans les dossiers de votre ordinateur et faites un double clic sur le fichier de votre choix. Les icônes distinguent les différents fichiers (traitement de texte, tableur, etc.), mais le nom du fichier est l'élément pris en compte par la plupart des utilisateurs.

Pour plus de détails sur l'explorateur de fichiers de votre système veuillez consulter l'aide de votre système (généralement accessible par la touche "F1" de votre clavier)

#### *OpenOffice.org ouvert*

**1-** Le menu "Fichier".

Cliquez sur le menu "Fichier" puis sur "Ouvrir" (12). Cela vous renvoie à la boîte de dialogue "Ouvrir" (10).

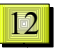

**2-** L'icône de la "Barre des fonctions". Un clic gauche de votre souris sur l'icône "Ouvrir" (13) et à nouveau la boîte de dialogue "Ouvrir" (12) apparaît.

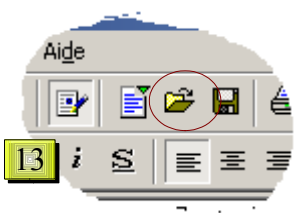

**3-** Et vous avez le raccourci clavier classique à savoir la

combinaison des touches "Ctrl" et la lettre "o" que vous pouvez souligner dans le sousmenu "Ouvrir" du menu "Fichier" (12). Pour ce faire gardez la touche "Ctrl" pressée et appuyez une fois sur la touche "o" puis lâchez la touche "Ctrl".

### **3. Crédits**

Auteur : Patrick Guimberteau

Relecture : Benjamin Bois, Jean Michel Plancade, Marc Quendez

Remerciements : A Guy Capra pour ses encouragements et son soutien permanent.

Intégré par :

Dernière modification : 13 juillet 2002

Contacts: OpenOffice.org Documentation http://www.openoffice-fr.org

Traduction :

#### **4. Licence**

#### **Appendix**

#### **Public Documentation License Notice**

The contents of this Documentation are subject to the Public Documentation License Version 1.0 (the "License"); you may only use this Documentation if you comply with the terms of this License. A copy of the License is available at *http://www.openoffice.org/licenses/PDL.html*.

The Original Documentation is Ouvrir un Classeur. The Initial Writer of the Original Documentation is Patrick Guimberteau Copyright (C) 2002*.* All Rights Reserved. (Initial Writer contact(s): patrick@forma-pro.com.fr).

Contributor(s):<br>
ed by  $\qquad \qquad \text{are Copyright (C)} \qquad \qquad [Insert \text{ year(s)}].$  All Rights Reserved. (Contributor Portions created by **are Copyright (C)** contact(s):  $[Insert hyperlink/alias].$ 

NOTE: The text of this **Appendix** may differ slightly from the text of the notices in the files of the Original Documentation. You should use the text of this **Appendix** rather than the text found in the Original Documentation for Your Modifications.